## **Create a Selectbox Grade Column**

Last Modified on 02/27/2020 7:51 am CST

A Selectbox grade item allows you to grade students by assigning a grade scheme level that is equivalent to a percentage grade (e.g. 90%-100% = "Excellent").

**NOTE:** The Selectbox grade item cannot be associated with content tools. Rather, the grades must be manually entered in the gradebook itself.

- 1. Click on **Grades** in the navbar.
- 2. Click the **Manage Grades** tab.

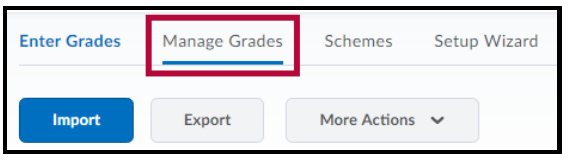

3. On the Manage Grades page, click the**New** button and choose **Item**.

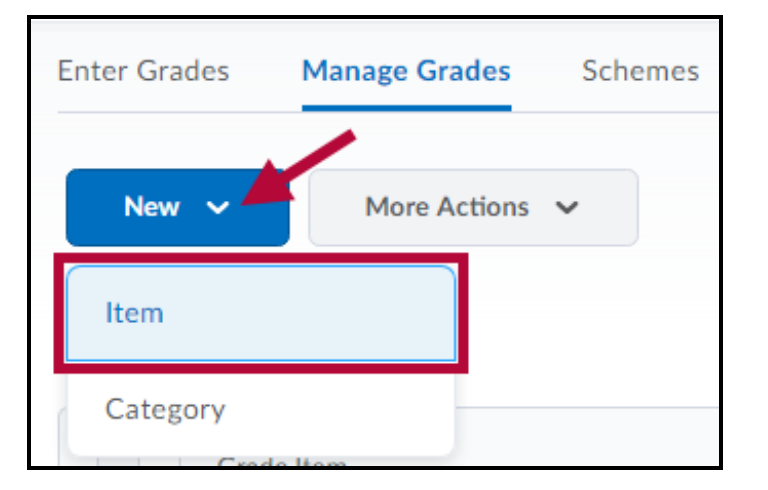

4. Click **Selectbox**.

**NOTE:** Selectbox grade items cannot be created until you create at least one grade scheme for the course and include an Assigned Value for each letter grade.

- 5. Enter a **Name** for the grade item.
- 6. You can enter a**Short Name** to display in the gradebook.
- 7. If you want the grade item to be associated with a category, select a category from the **Category** dropdown list or click **New Category.**
- 8. Click **Show Description** to enter a description of the grade item. Select **Allow users to view the grade item description** if desired.
- 9. Enter the desired value in the **Maximum Points** field. If your gradebook uses the weighted system, enter the value you want the item to contribute towards its assigned category or the final grade in the Weight field.
- 10. Select the **Bonus** checkbox if you want the item counted as a bonus item.
- 11. Select a **Grade Scheme** to associate with the item.
- 12. You can click **Add Rubric** to attach a Rubric, or click the **Create Rubric in New Window** link to create a new rubric.

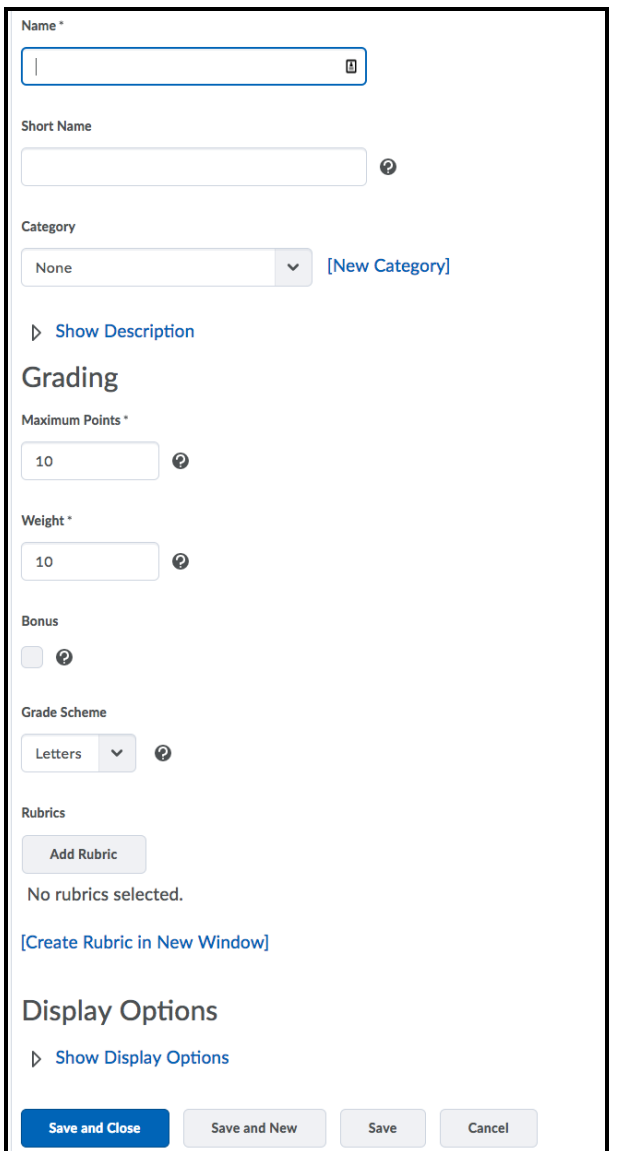

- 13. Click **Show Display Options** if you want to change how the item displays to yourself or to your students.
- 14. Click **Save**, **Save and Close** or **Save and New.**